*Enunciados de prácticas*

# **Práctica 1. Introducción a los sistemas operativos**

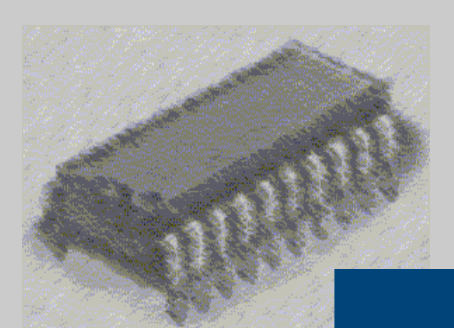

## *Laboratorio de Estructura de Computadores*

I. T. Informática de Gestión / Sistemas

Curso 2008-2009

### **PRÁCTICA 1: Introducción al MS-DOS y a WINDOWS 2000**

#### **Objetivos:**

La práctica consiste en familiarizar al alumno con el entorno Windows y con las diferentes órdenes del MS-DOS que en Windows 2000 se llama símbolo del sistema.

#### **Medios:**

Para la práctica se utilizarán herramientas básicas que proporciona el sistema Windows 2000 y se empleará una sesión de *Símbolo de sistema* bajo Windows 2000.

#### **Práctica:**

1) Para acceder a la cuenta del laboratorio introduzca:

Nombre de usuario: a1ecsis (La que le corresponda, a1 para grupo a1, b3... etc. sis para sistemas ges para gestión)

Contraseña: a1ecsis (La que le corresponda, a1 para grupo a1, b3... etc. sis para sistemas ges para gestión)

Dominio: ESTE-L7

2) Abrir una sesión de MS-DOS.

Haga clic en el botón de Inicio

Seleccione Programas y accesorios

Haga clic en *símbolo del sistema*

- 3) Crear un directorio que reciba el nombre de uno de los componentes del grupo.
- 4) Cambiar al directorio que acaba de crear.
- 5) Crear un fichero que tenga extensión TXT y que como nombre reciba el del compañero de prácticas. Emplea el programa **EDIT**.

D:\> **edit** pepe.txt

Escriba algo en el fichero

Grabelo en el directorio creado y salga (No va con el ratón. Utilizar las flechas de cursor y el tabulador para seleccionar)

> Alt + a (La tecla de "Alt" y la tecla "a" simultáneamente) (Para abrir las opciones que hay en Archivo)

> > o (Para grabar como)

Alt  $+ a$ 

s (Para salir)

- 6) Cambiar el nombre al fichero creado por el nombre del otro compañero de prácticas
- 7) Ir al directorio anterior, (al que hace referencia al grupo de laboratorio A1, B1... etc).
- 8) Borrar el directorio que habéis creado mediante la orden **rd**. ¿Qué ocurre?
- 9) Utilizar la ayuda de MSDOS

#### D:\>**help rd**

- 10) Utilice el comando **rd** de nuevo empleando ahora los parámetros adecuados para borrar el directorio que se creo en el paso 4.
- 11) Haga clic con el botón derecho del ratón sobre la barra de titulo de la ventana de *Símbolo de sistema* y seleccione Propiedades
- 12) Seleccione la ficha colores y cambie el color del fondo de pantalla por blanco y el color del texto en negro.
- 13) Haga clic en aceptar y aplique solo los nuevos parámetros a la ventana actual.
- 14) En la ventana de *Símbolo de sistema* escriba:

d:\> **calc**

¿Qué sucede?

15)Salir del *Símbolo de sistema*

Tecleando d:\> **exit** o haciendo clic en la "X" que aparece en la parte superior derecha de la ventana.

*16)* Abrir el explorador de Windows 2000

Inicio, programas, accesorios, explorador de windows

*17)* Sitúese en su directorio de trabajo:

d:\usuarios\sistemas\ec\A1 (El que le corresponda, sistemas o gestión, A1, B3... etc)

*18)* Crear un directorio a partir del directorio de trabajo que se llame *Directorio de Prueba*

Archivo, nuevo, carpeta...

19) Crear un fichero llamado *prueba* con el bloc de notas dentro del directorio creado.

Inicio, programas, accesorios, bloc de notas

(Recuerde grabarlo dentro del directorio *Directorio de Prueba*)

20)Compartir el directorio

En el explorador de windows haga clic en *Directorio de Prueba* con el botón derecho del ratón.

Haga clic en propiedades y seleccione la ficha compartir.

Seleccione Compartir esta carpeta.

Haga clic en el botón permisos.

Agregar al usuario *pruebas*

21) Compruebe que algún compañero de laboratorio puede acceder al directorio compartido desde otro puesto.

(Desde otro puesto)

Haga clic en el botón de Inicio

Haga clic en apagar

Seleccione cerrar sesión

Deberá entrar de nuevo con el nombre de usuario *pruebas* y contraseña *pruebas*

22) Cambiar atributos a un fichero

Seleccione el fichero *prueba* con el botón derecho del ratón.

Seleccione propiedades.

Dentro de la ficha general seleccione oculto.

En el menú del explorador haga clic en ver y haga clic en actualizar.

¿Qué sucede?

23) Opciones de la carpeta

En el menú del explorador haga clic en Herramientas y haga clic en Opciones de la carpeta.

Seleccione la ficha ver y marque Mostrar todos los archivos y carpetas ocultos.

¿Puede ver ahora el fichero *prueba*?

24) La ayuda de Windows

En el menu del explorador haga clic en Ayuda

Seleccione Temas de ayuda.

Seleccione la ficha Búsqueda.

Escriba: Buscar archivo.

Con la información obtenida busque su fichero *prueba*.

25)Crear un acceso directo de *símbolo del sistema*

Haga clic en Inicio con el botón derecho del ratón

Haga clic en Abrir

Haga doble clic en programas

- Haga doble clic en accesorios
- Haga clic con el botón derecho del ratón en *Símbolo del sistema*

Seleccione crear acceso directo.

- Arrastre el icono creado al escritorio
- 26) Cambie el nombre al acceso directo creado (Símbolo del sistema) por MSDOS
- 27)Eliminar el acceso directo creado a MSDOS
- 28) Apagar correctamente el PC

Haga clic en el botón de Inicio

Haga clic en apagar

Seleccione Apagar